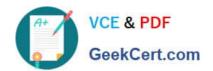

## 70-640<sup>Q&As</sup>

TS: Windows Server 2008 Active Directory Configuring

### Pass Microsoft 70-640 Exam with 100% Guarantee

Free Download Real Questions & Answers PDF and VCE file from:

https://www.geekcert.com/70-640.html

100% Passing Guarantee 100% Money Back Assurance

Following Questions and Answers are all new published by Microsoft
Official Exam Center

- Instant Download After Purchase
- 100% Money Back Guarantee
- 365 Days Free Update
- 800,000+ Satisfied Customers

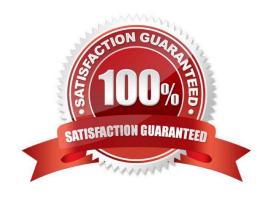

### https://www.geekcert.com/70-640.html 2021 Latest geekcert 70-640 PDF and VCE dumps Download

#### **QUESTION 1**

You add an Online Responder to an Online Responder Array. You need to ensure that the new Online Responder resolves synchronization conflicts for all members of the Array. What should you do?

- A. From Network Load Balancing Manager, set the priority ID of the new Online Responder to 1.
- B. From Network Load Balancing Manager, set the priority ID of the new Online Responder to 32.
- C. From the Online Responder Management Console, select the new Online Responder, and then select Set as Array Controller.
- D. From the Online Responder Management Console, select the new Online Responder, and then selectSynchronize Members with Array Controller.

Correct Answer: C

#### Reference 1:

http://technet.microsoft.com/en-us/library/cc770413.aspx Managing Array members

For each Array, one member is defined as the Array controller; the role of the Array controller is to help resolve synchronization conflicts and to apply updated revocation configuration information to all Array members.

#### Reference 2:

http://technet.microsoft.com/en-us/library/cc771281.aspx To designate an Array controller

1.

Open the Online Responder snap-in.

2.

In the console tree, click Array Configuration Members.

3.

Select the Online Responder that you want to designate as the Array controller.

4.

In the Actions pane, click Set as Array Controller.

#### **QUESTION 2**

Your network contains an Active Directory forest. The forest contains domain controllers that run Windows Server 2008 R2. The functional level of the forest is Windows Server 2003. The functional level of the domain is Windows Server 2008.

From a domain controller, you need to perform an authoritative restore of an organizational unit (OU).

What should you do first?

### https://www.geekcert.com/70-640.html

### 2021 Latest geekcert 70-640 PDF and VCE dumps Download

- A. Raise the functional level of the forest
- B. Modify the tombstone lifetime of the forest.
- C. Restore the system state.
- D. Raise the functional level of the domain.

Correct Answer: C

The Recycle Bin feature cannot be applied here, see the reference below.

Reference:

Windows Server 2008 R2 Unleashed (SAMS, 2010) pages 1292 and 1297 Active Directory Recycle Bin Recovery

Let\\'s begin this section with a very clear statement: If you need to recover a deleted Active Directory object and the Active Directory Recycle Bin was not enabled before the object was deleted, skip this section and proceed to the "Active"

Directory Authoritative Restore" section.

Active Directory Authoritative Restore

When Active Directory has been modified and needs to be restored to a previous state, and this rollback needs to be replicated to all domain controllers in the domain and possibly the forest, an authoritative restore of Active Directory is

required. An authoritative restore of Active Directory can include the entire Active Directory database, a single object, or a container, such as an organizational unit including all objects previously stored within the container. To perform an

authoritative restore of Active Directory, perform the System State restore of a domain controller.

### **QUESTION 3**

Your company has a main office and a branch office.

The network contains an Active Directory forest. The forest contains three domains. The branch office contains one domain controller named DC5. DC5 is configured as a global catalog server, a DHCP server, and a file server.

You remove the global catalog from DC5.

You need to reduce the size of the Active Directory database on DC5.

The solution must minimize the impact on all users in the branch office.

What should you do first?

- A. Start DC5 in Safe Mode.
- B. Start DC5 in Directory Services Restore Mode.
- C. On DC5, start the Protected Storage service.
- D. On DC5, stop the Active Directory Domain Services service.

### https://www.geekcert.com/70-640.html

2021 Latest geekcert 70-640 PDF and VCE dumps Download

Correct Answer: D

http://allcomputers.us/windows\_server/windows-server-2008-r2---manage-the-active-directory-database-%28part-2%29---defragment-the-directory-database---audit-active-directory-service.aspx Windows Server 2008 R2: Manage the Active Directory Database (part 2) - Defragment the Directory Database and Audit Active Directory Service

3. Defragment the Directory Database A directory database gets fragmented as you add, change, and delete objects to your database. Like any file systembased storage, as the directory database is changed and updated, fragments of disk space will build up so it needs to be defragmented on a routine basis to maintain optimal operation. By default, Active Directory performs an online defragmentation of the directory database every 12 hours with the garbage collection process, an automated directory database cleanup, and IT pros should be familiar with it. However, online defragmentation does not decrease the size of the NTDS.DIT database file. Instead, it shuffles the data around for easier access. Depending on how much fragmentation you actually have in the database, running an offline defragmentation--which does decrease the size of the database--could have a significant effect on the overall size of your NTDS.DIT database file. There is a little problem associated with defragmenting databases. They have to be taken offline in order to have the fragments removed and the database resized. In Windows Server 2008 R2, there is a great feature that allows you to take the database offline without shutting down the server. It\\'s called Restartable Active Directory, and it could not be much easier to stop and start your directory database than this. Figure 4 shows the Services tool and how you can use it to stop the Active Directory service.

1.

Start the Services tool from the Control Panel.

2.

Right-click Active Directory Domain Services, and select Stop.

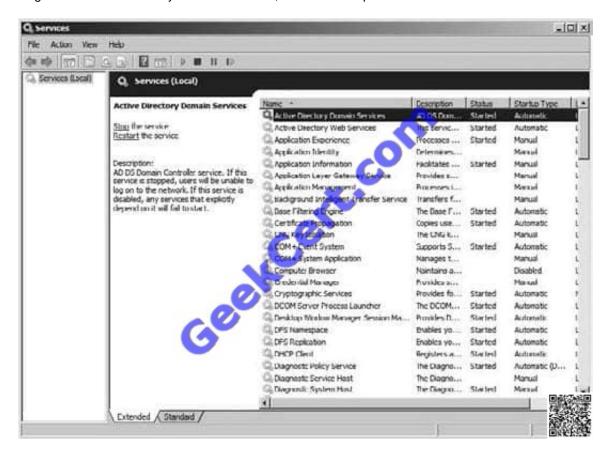

### https://www.geekcert.com/70-640.html

2021 Latest geekcert 70-640 PDF and VCE dumps Download

Figure 4. You can use the Services tool to stop and restart Active Directory. That\\'s it! Now when you stop Active Directory Domain Services, any other dependent services will also be stopped. Keep in mind that while the services are stopped, they cannot fulfill their assigned role in your network. The really cool thing about Restartable AD is that while the directory services and its dependent services are stopped, other services on the local machine are not. So, perhaps you have a shared printer running on your DC. Print services still run, and print operations do not stop. Nice! 3.1. Offline Directory Defragmentation Now that you have stopped Active Directory services, it is time to get down to the business of offline defragmentation of the directory database:

| you have a shared printer running on your DC. Print services still run, and print operations do not stop. Nice! 3.1. Offline Directory Defragmentation Now that you have stopped Active Directory services, it is time to get down to the business of offline defragmentation of the directory database:                                                                                                    |
|----------------------------------------------------------------------------------------------------|
| 1.                                                                                                    |
| Back up the database.                                                                                                    |
| 2.                                                                                                    |
| Open a command prompt, and type NTDSUTIL.                                                                                                    |
| 3.                                                                                                    |
| Type ACTIVATE INSTANCE NTDS.                                                                                                    |
| 4.                                                                                                    |
| Type FILES, and press Enter.                                                                                                    |
| 5.                                                                                                    |
| Type INFO, and press Enter. This will tell you the current location of the directory database, its size, and the size of the associated log files. Write all this down.                                                                                                    |
| 6.                                                                                                    |
| Make a folder location that has enough drive space for the directory to be stored.                                                                                                    |
| 7.                                                                                                    |
| Type COMPACT TO DRIVE:\DIRECTORY, and press Enter. The drive and directory are the locations you set up in step 5. If the drive path contains spaces, put the whole path in quotation marks, as in "C:\database defrag". A new defragmented and compacted NTDS.DIT is created in the folder you specified.                                                                                                    |
| 8.                                                                                                    |
| Type QUIT, and press Enter.                                                                                                    |
| 9.                                                                                                    |
| Type QUIT again, and press Enter to return to the command prompt. 10.If defragmentation succeeds without errors, follow the NTDSUTIL prompts. 11.Delete all log files by typing DEL x:\pathtologfiles\*.log where x is the drive letter of your drive. 12.Overwrite the old NTDS.DIT file with the new one. Remember, you wrote down its location in step 4. 13.Close the command prompt. 14.Open the Services tool, and start Active Directory Domain Services. Defragmenting your directory database using the offline NTDSUTIL process can significantly reduce the size of your database depending on how long it has been since your last offline defrag. The hard thing about offline defrag is that every network is different, so making recommendations about how often to use the offline defrag process is somewhat spurious. I recommend you get to know your directory database. Monitor its size and growth. When you think it is |

appropriate to defragment offline, then do it. A pattern will emerge for you, and you will find yourself using offline defragmentation on a frequency that works well for your network and your directory database. One of the cool things about offline defragmentation is that if you should happen to have an error occur during the defragmentation process, you still have your original NTDS.DIT database in place and can continue using it with no problems until you can isolate

### https://www.geekcert.com/70-640.html 2021 Latest geekcert 70-640 PDF and VCE dumps Download

and fix any issues.

### **QUESTION 4**

Your network contains an Active Directory forest named contoso.com. The forest contains four child domains named east.contoso.com, west.contoso.com, south.contoso.com, and north.contoso.com.

You need to create four new groups in the forest root domain. The groups must be configured as shown in the following table.

| Group name | Group members                                                                              | Group requirement                         |
|------------|--------------------------------------------------------------------------------------------|-------------------------------------------|
| Group1     | A universal group<br>from<br>east.contoso.com                                              | Visible in all domains                    |
| Group2     | A domain local group<br>from contoso.com<br>A universal group<br>from<br>north.contoso.com | Only visible in the contoso.com<br>domain |
| Group3     | User accounts from contoso com                                                             | Only visible in the contoso.com domain    |
| Group4     | A global group from<br>south contoso.com<br>A universal group<br>from<br>west.contoso.com  | Visible in all domains                    |

What should you do? To answer, drag the appropriate group type to the correct group name in the answer area.

Select and Place:

### https://www.geekcert.com/70-640.html

2021 Latest geekcert 70-640 PDF and VCE dumps Download

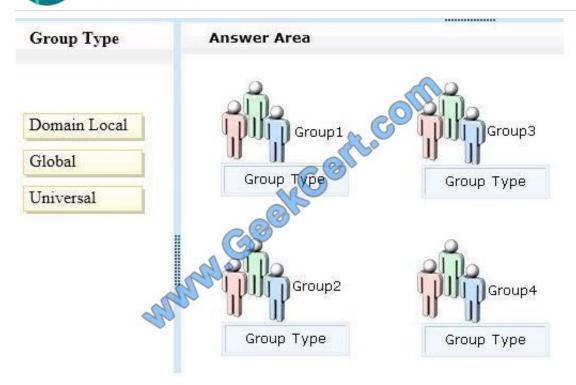

#### Correct Answer:

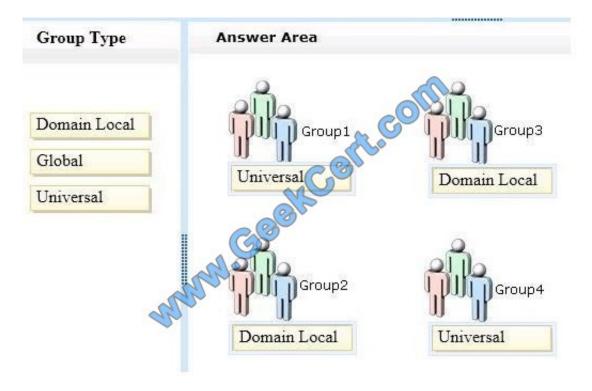

### **QUESTION 5**

Your company, Contoso Ltd has a main office and a branch office. The offices are connected by a WAN link. Contoso has an Active Directory forest that contains a single domain named ad.contoso.com.

### https://www.geekcert.com/70-640.html 2021 Latest geekcert 70-640 PDF and VCE dumps Download

The ad.contoso.com domain contains one domain controller named DC1 that is located in the main office. DC1 is configured as a DNS server for the ad.contoso.com DNS zone. This zone is configured as a standard primary zone.

You install a new domain controller named DC2 in the branch office. You install DNS on DC2. You need to ensure that the DNS service can update records and resolve DNS queries in the event that aWAN link fails.

What should you do?

- A. Create a new stub zone named ad.contoso.com on DC2.
- B. Create a new standard secondary zone named ad.contoso.com on DC2.
- C. Configure the DNS server on DC2 to forward requests to DC1.
- D. Convert the ad.contoso.com zone on DC1 to an Active Directory-integrated zone.

Correct Answer: D

Answer: Convert the ad.contoso.com zone on DC1 to an Active Directory-integrated zone.

http://technet.microsoft.com/en-us/library/cc726034.aspx Understanding Active Directory Domain Services Integration The DNS Server service is integrated into the design and implementation of Active Directory Domain Services (AD DS).

AD DS provides an enterprise-level tool for organizing, managing, and locating resources in a network.

How DNS integrates with AD DS

When you install AD DS on a server, you promote the server to the role of a domain controller for a specified domain. As part of this process, you are prompted to specify a DNS domain name for the AD DS domain which you are joining and

for which you are promoting the server, and you are offered the option to install the DNS Server role. This option is provided because a DNS server is required to locate this server or other domain controllers for members of an AD DS domain.

Benefits of AD DS integration

For networks that deploy DNS to support AD DS, directory-integrated primary zones are strongly recommended. They provide the following benefits:

DNS features multimaster data replication and enhanced security based on the capabilities of AD DS. In a standard zone storage model, DNS updates are conducted based on a single-master update model. In this model, a single

authoritative DNS server for a zone is designated as the primary source for the zone.

This server maintains the master copy of the zone in a local file. With this model, the primary server for the zone represents a single fixed point of failure. If this server is not available, update requests from DNS clients are not processed for

the zone. With directory-integrated storage, dynamic updates to DNS are sent to any AD DS-integrated DNS server and are replicated to all other AD DS-integrated DNS servers by means of AD DS replication. In this model, any AD DS-

integrated DNS servercan accept dynamic updates for the zone. Because the master copy of the zone is maintained in the AD DS database, which is fully replicated to all domain controllers, the zone can be updated by the DNS servers

operating at any domain controller for the domain. With the multimaster update model of AD DS, any of the primary servers for the directoryintegrated zone can process requests from DNS clients to update the zone as long as a domain

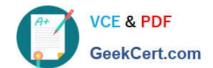

### https://www.geekcert.com/70-640.html 2021 Latest geekcert 70-640 PDF and VCE dumps Download

controller is available and reachable on the network.

Also, when you use directory-integrated zones, you can use access control list (ACL) editing to secure a dnsZone object container in the directory tree. This feature provides detailed access to either the zone or a specified resource record in

the zone. For example, an ACL for a zone resource record can be restricted so that dynamic updates are allowed only for a specified client computer or a secure group, such as a domain administrators group. This security feature is not

available with standard primary zones.

Zones are replicated and synchronized to new domain controllers automatically whenever a new one is added to an AD DS domain.

By integrating storage of your DNS zone databases in AD DS, you can streamline database replication planning for your network.

Directory-integrated replication is faster and more efficient than standard DNS replication.

Further information.

<u>70-640 PDF Dumps</u>

70-640 VCE Dumps

70-640 Braindumps

### https://www.geekcert.com/70-640.html

2021 Latest geekcert 70-640 PDF and VCE dumps Download

To Read the Whole Q&As, please purchase the Complete Version from Our website.

### Try our product!

100% Guaranteed Success

100% Money Back Guarantee

365 Days Free Update

**Instant Download After Purchase** 

24x7 Customer Support

Average 99.9% Success Rate

More than 800,000 Satisfied Customers Worldwide

Multi-Platform capabilities - Windows, Mac, Android, iPhone, iPod, iPad, Kindle

We provide exam PDF and VCE of Cisco, Microsoft, IBM, CompTIA, Oracle and other IT Certifications. You can view Vendor list of All Certification Exams offered:

https://www.geekcert.com/allproducts

### **Need Help**

Please provide as much detail as possible so we can best assist you. To update a previously submitted ticket:

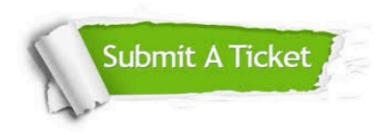

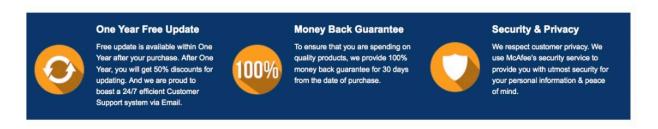

Any charges made through this site will appear as Global Simulators Limited.

All trademarks are the property of their respective owners.

Copyright © geekcert, All Rights Reserved.